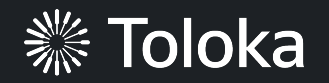

# **Object detection manual**

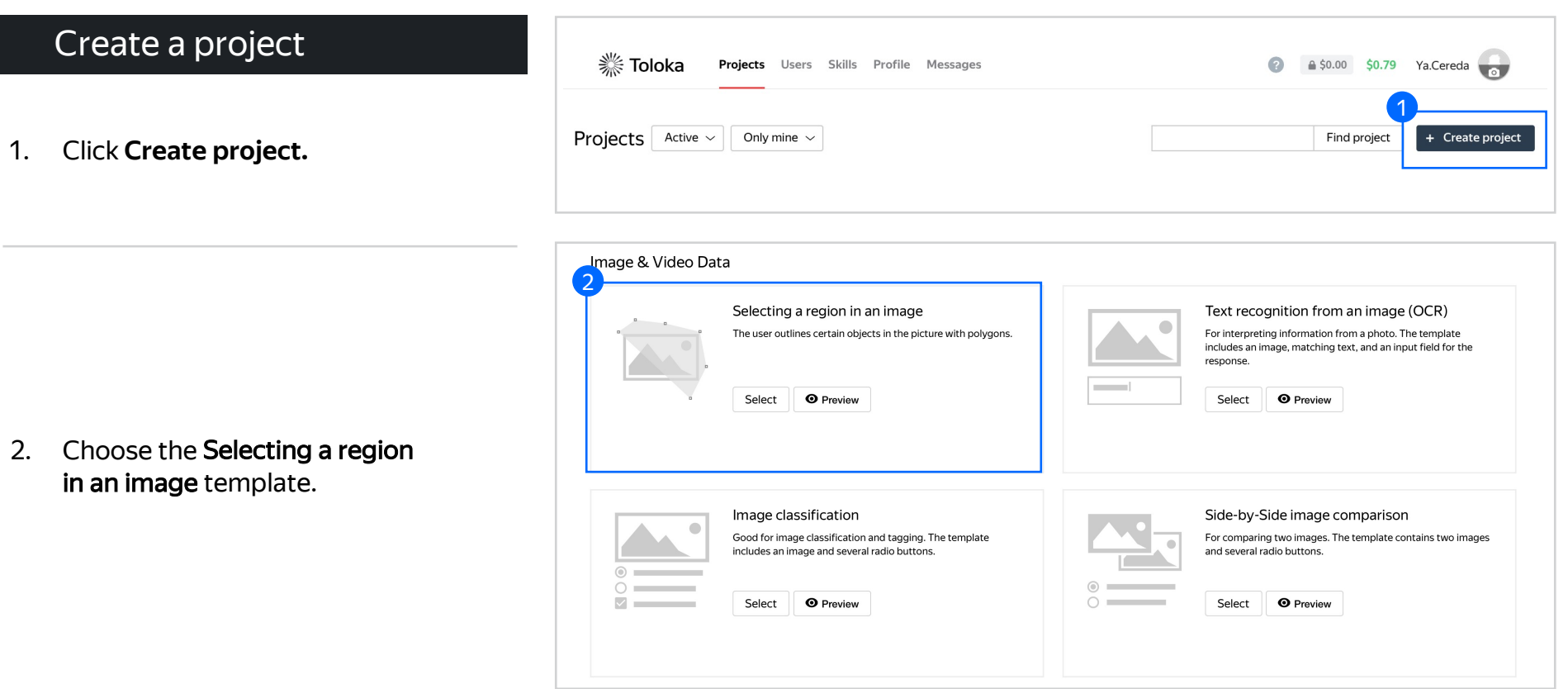

3. Enter a clear project name and description. Click Save.

> Note: The project name and description will be visible to the performers.

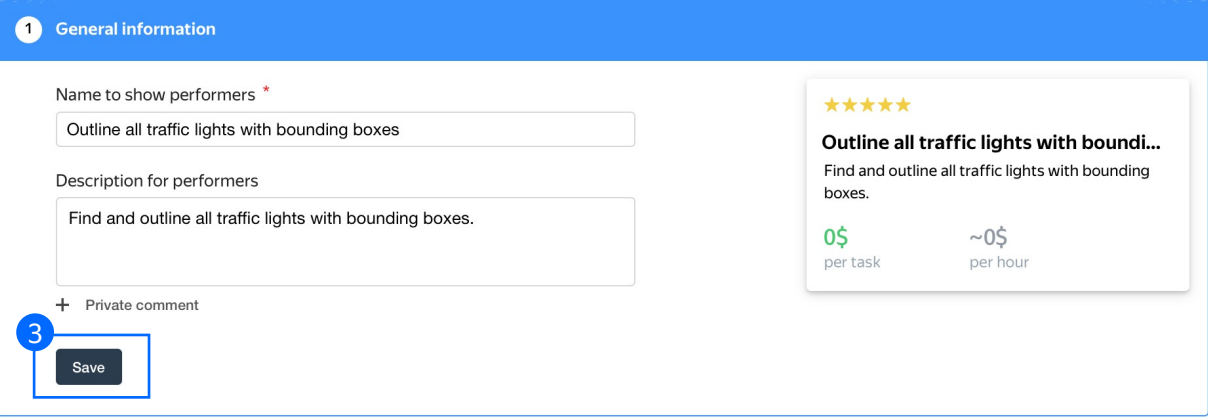

4. Update the task interface in the Template Builder block.

> Read mor[e about the Templa](https://toloka.ai/knowledgebase/interface)te **Builder** in the Requester's Guide.

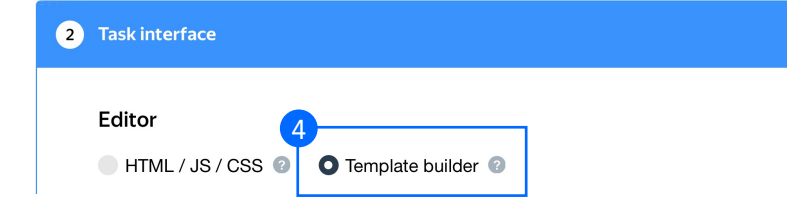

4.1. Delete the existing config and paste  $\begin{array}{|c|c|c|}\n\hline\n4.1\n\end{array}$ the code provided at the end of this manual (in the appendix).

Check the Interfaces section of our Knowledge Base for more tips on interface design.

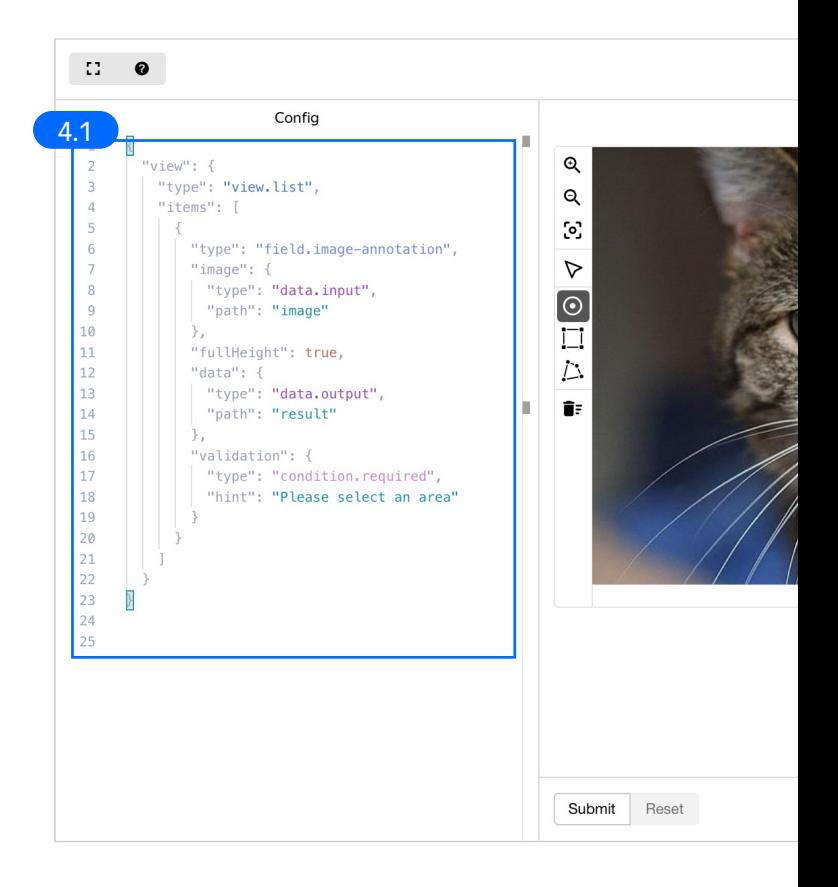

5. Write short and simple instructions. Click Save.

> Note: Make sure to add some examples.

Get more tips on designing instructions in our Knowledge Base.

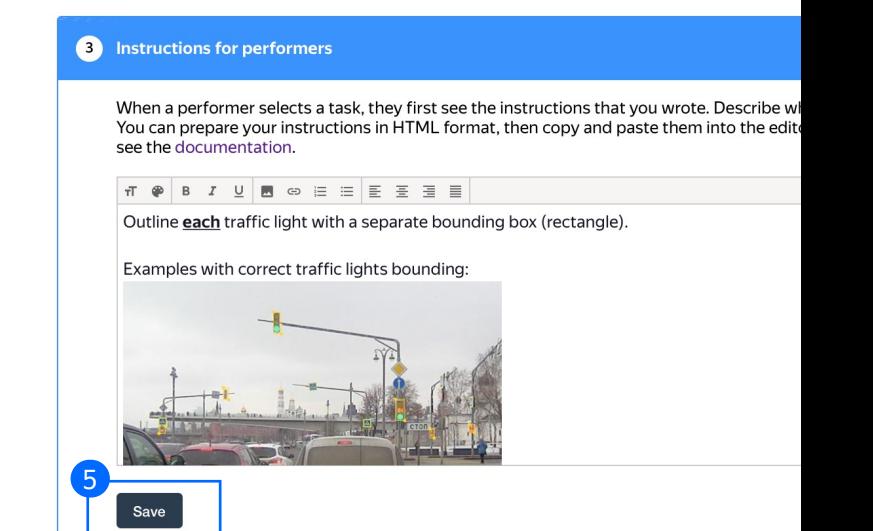

6. Leave the Translations block as default and click Save.

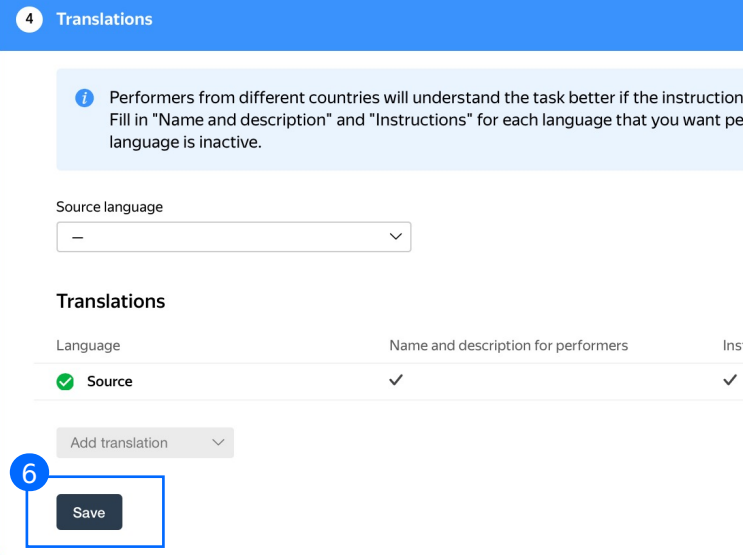

7. Click Finish to save the project.

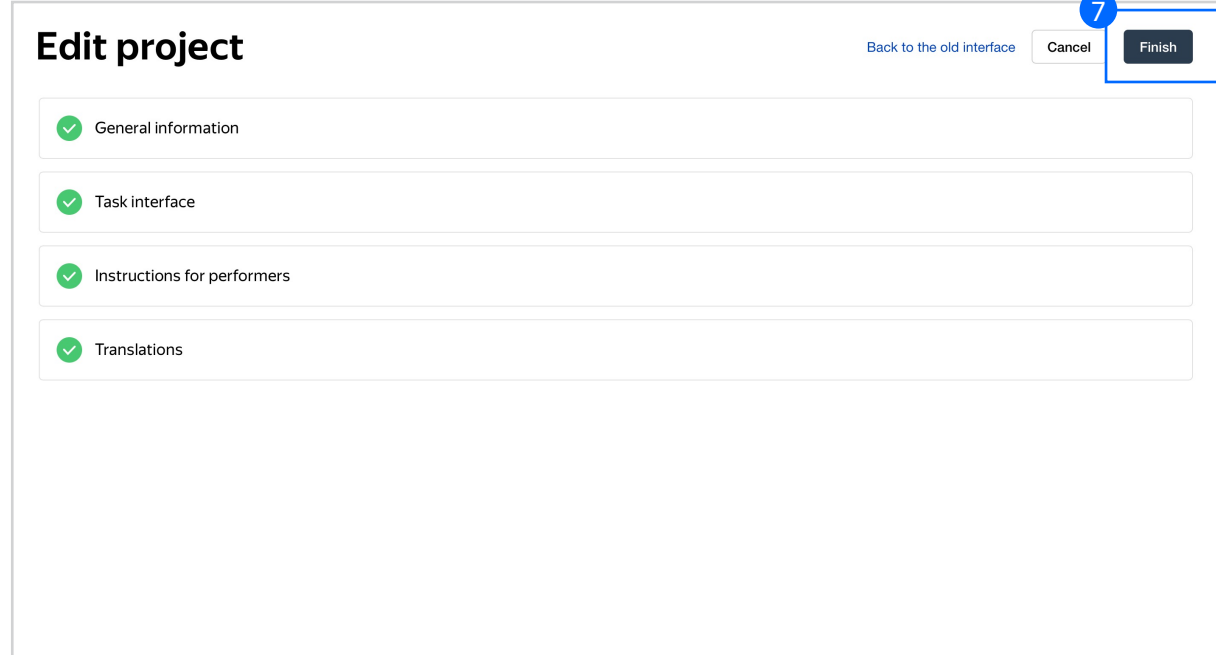

Note: To edit project parameters, click the button in the list of projects or go to Project actions  $\rightarrow$  Edit on the project page.

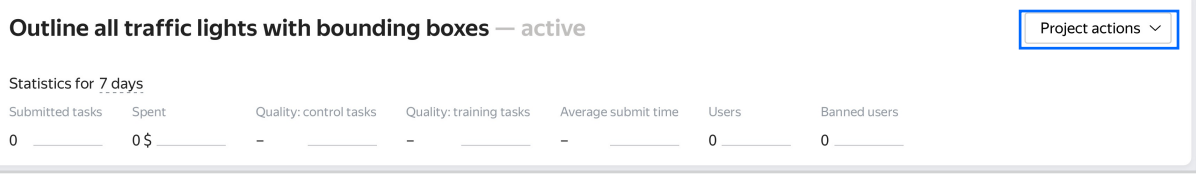

## Pool creation

#### 1. Click Add a pool.

A pool is a set of paid tasks grouped into task pages. These tasks are sent out for completion at the same time.

Note: All tasks within a pool have the same settings (price, quality control etc).

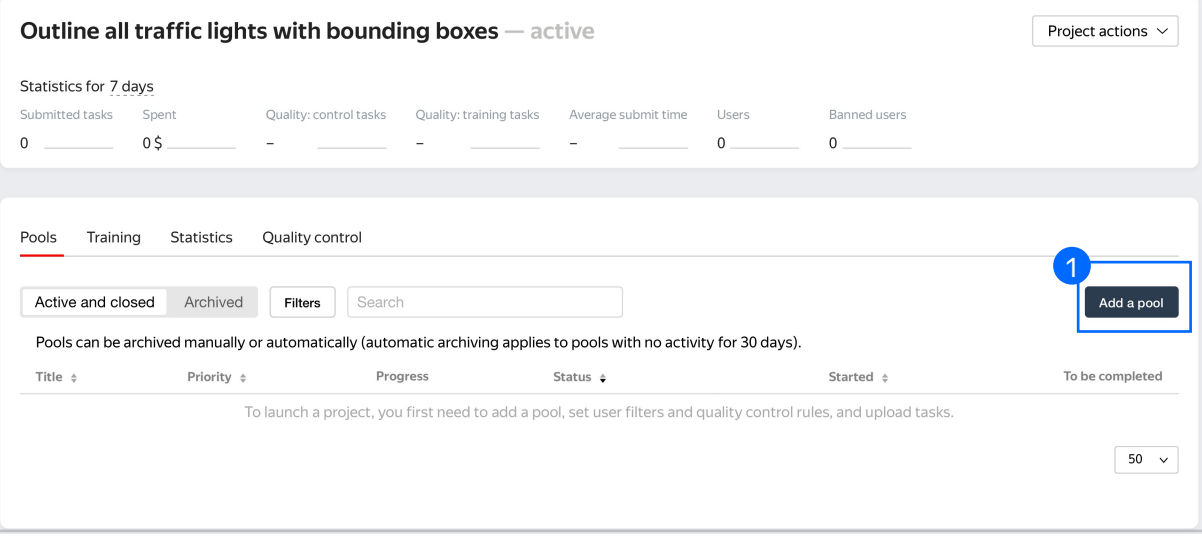

2. Give the pool any name you find suitable[. You are the only](https://yandex.com/support/toloka-requester/concepts/pool_poolparams.html) one who will see it.

The description can be either public or private. Choos[e the option](https://yandex.com/support/toloka-requester/concepts/pool-main.html?lang=en) you prefer.

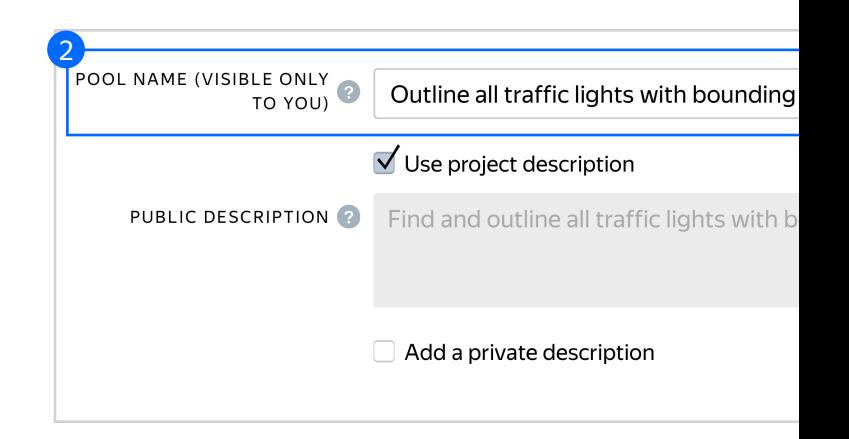

- 3. [Specify pool parameters:](https://toloka.ai/knowledgebase/pricing)
- 3.1. Select pool type. Choose Other.

Read more about pool types in the Requester's Guide.

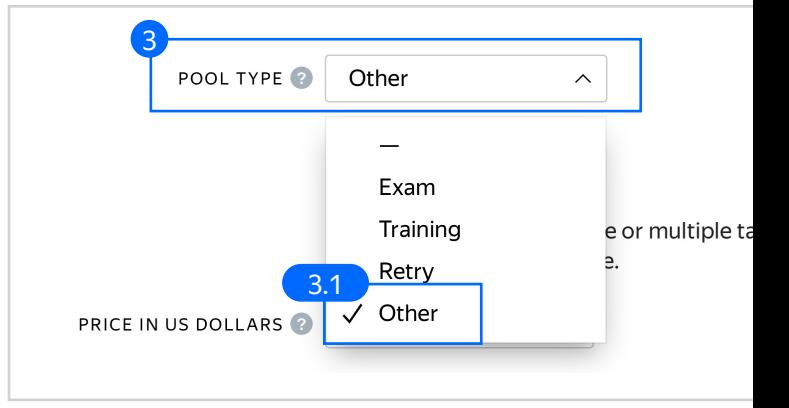

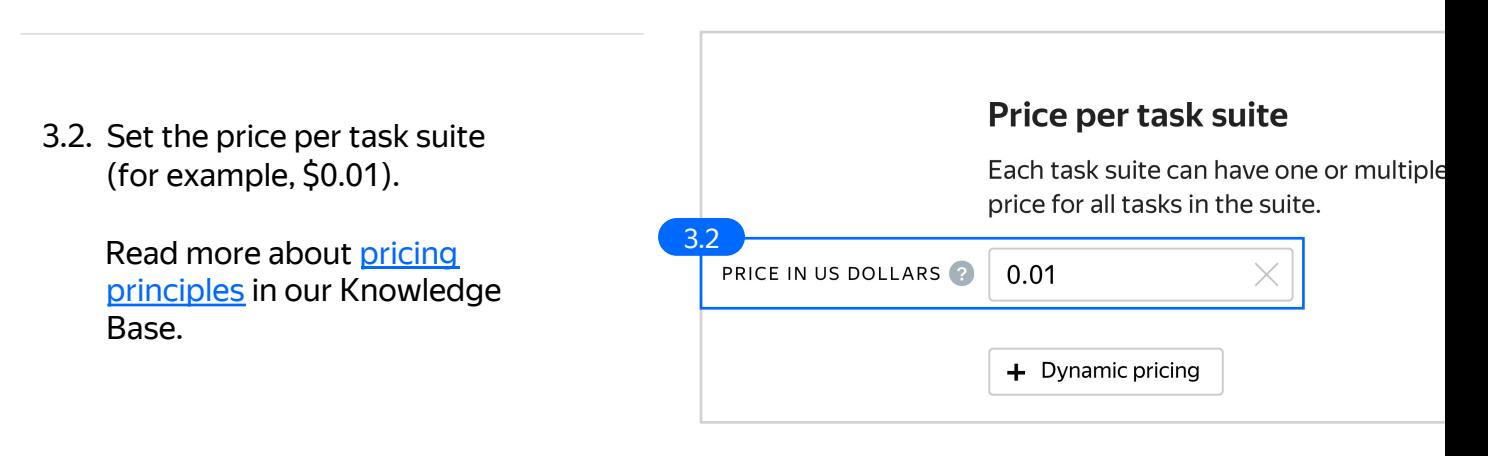

3.3. Filter performers who can access the task. Choose "No" in Adult content. Click Add filter to choose the Languages option in the list.

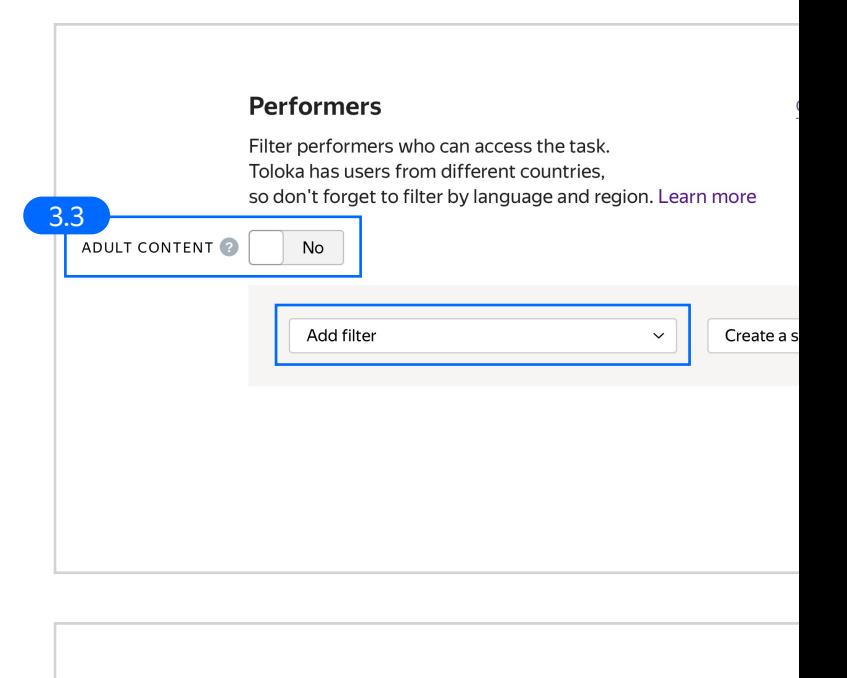

3.4. Select English-speaking performers using the Languages = English filter.

#### **Performers**

Filter performers who can access the task. Toloka has users from different countries, so don't forget to filter by language and regi

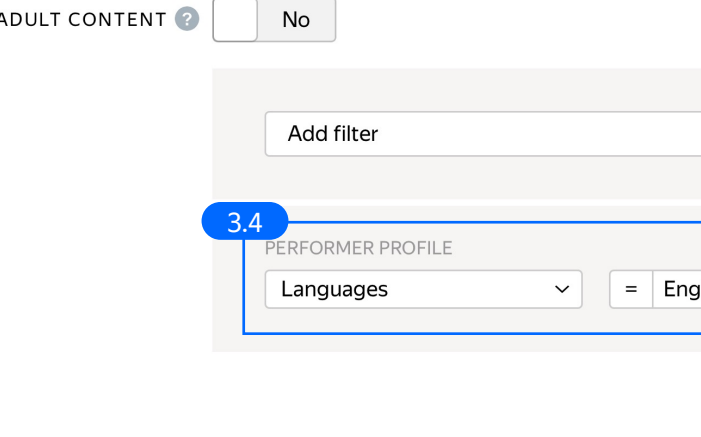

Make sure the task is displayed only to PC users: use the Client=Toloka web version filter. 3.5. Click Add filter to choose the Client option in the list.

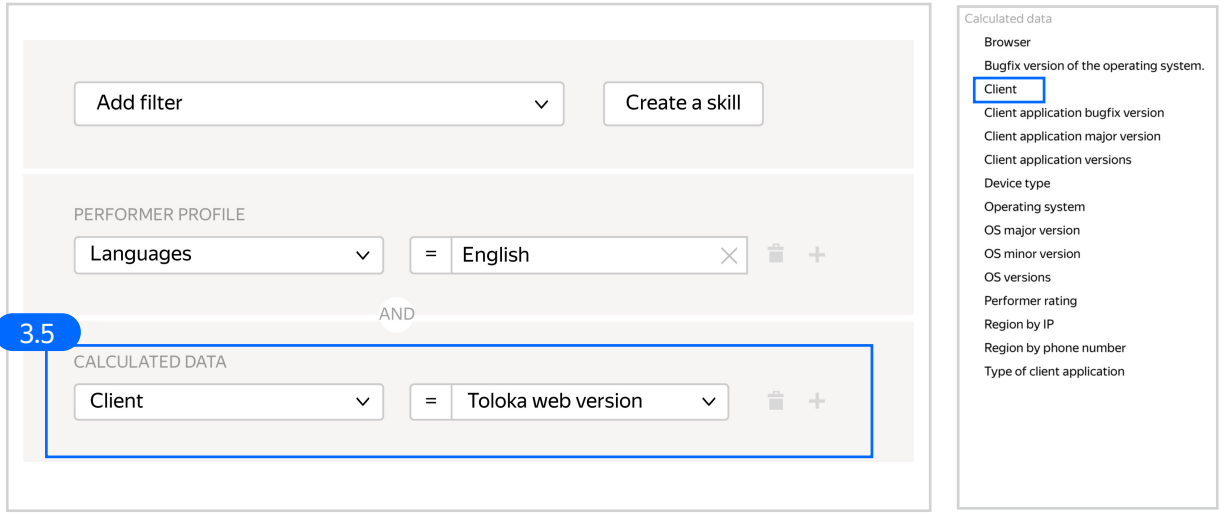

3.6. Add a new skill. It will be assigned to users after they **Performers** Copy settings from... complete the pool tasks. You Filter performers who can access the task. will use this skill to prevent Toloka has users from different countries. these users from checking so don't forget to filter by language and region. Learn more tasks in the next project. ADULT CONTENT Click Create a skill. No 3.6 Add filter Create a skill  $\checkmark$ 

Leave the skill private (as default) and click Add. 3.7. Enter the skill name and add a description if needed. You are the only one who will see it.

> Read more about skills in the Requester's Guide.

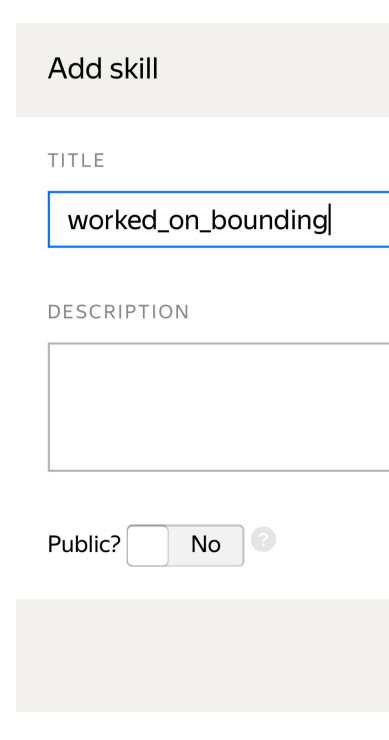

3.8. Turn on the Non-automatic acceptance option and enter the number of days for checking (for example, 7).

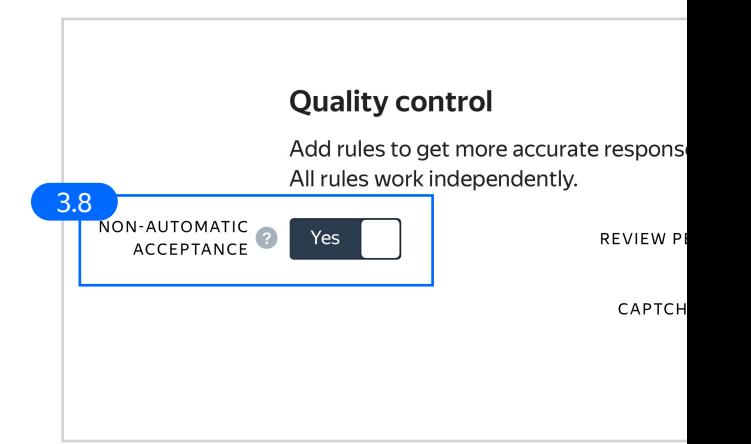

3.9. Set up **Quality control**. Click + Add Quality Control Rule.

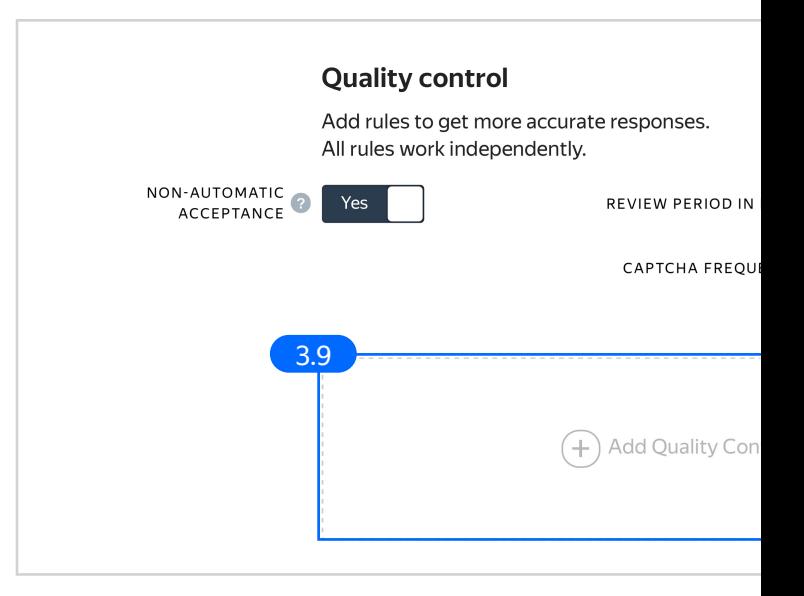

3.10. In Processing rejected and accepted assignments, set up a rule to extend overlap for rejected assignments. This will resend rejected assignments to new performers for completion.

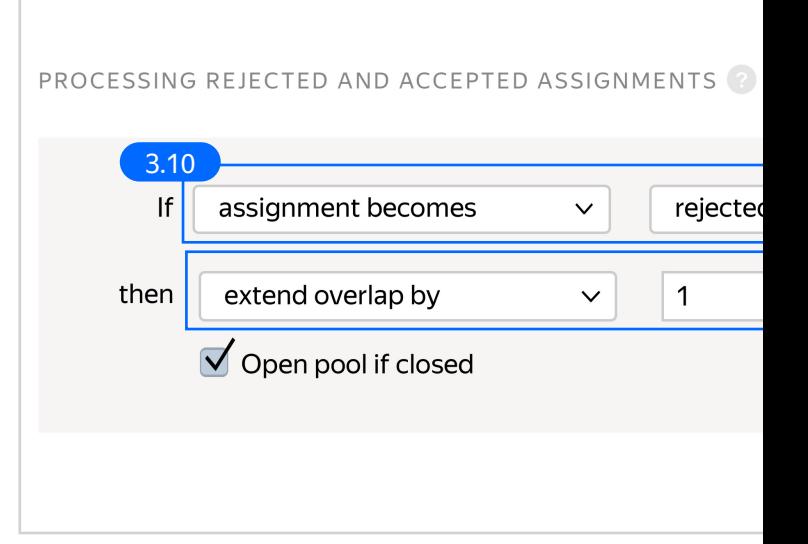

3.11. [Set up the Submitted responses](https://yandex.com/support/toloka-requester/concepts/control.html) 

quality control rule to mark users who completed at least one task in the pool. When a person submits 1 or more tasks, they are assigned the skill created in the step above.

Note: If the skill you created doesn't appear in the drop-down list, save the pool, and then open it for editing again.

Optionally, add other quality control rules.

Note: Control tasks and majority vote are not used in this type of project, because responses must exactly match the reference, which is practically impossible for image segmentation.

3.12. Overlap. This is the number of performers who will complete the same task. As everyone will be outlining your traffic lights in their own unique way we will show each photo to only one performer.

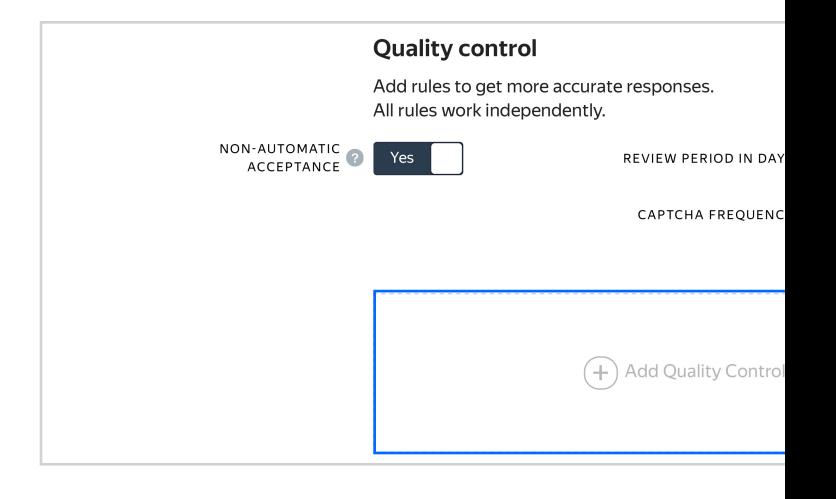

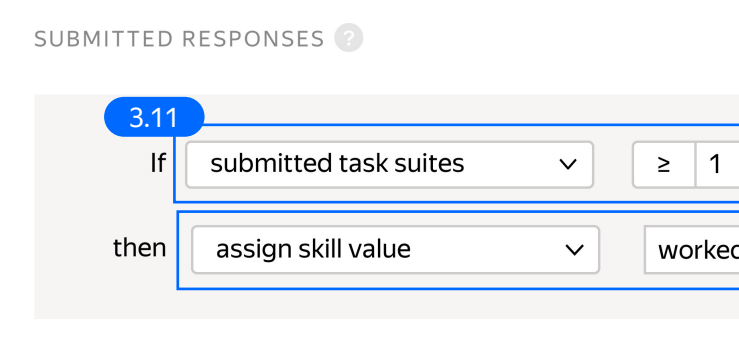

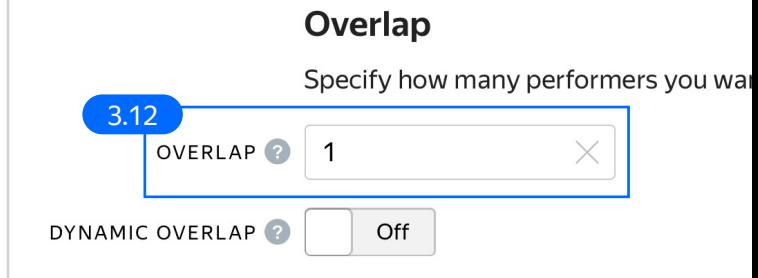

3.13. Optionally, specify the percentage of top-rated performers in the Speed / quality balance.

> Note: This can slow down pool completion.

#### **Speed/quality balance**

Set additional filters to restrict perf This boosts quality but may slow do fewer performers available to comp

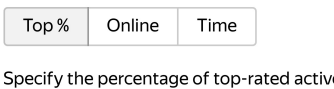

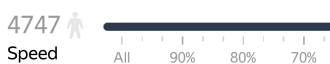

50% top-rated performers were selected. The task is available to 2373 active users.

3.14. Time given to complete a task suite  $\frac{3.14}{1}$ (for example, 300 seconds).

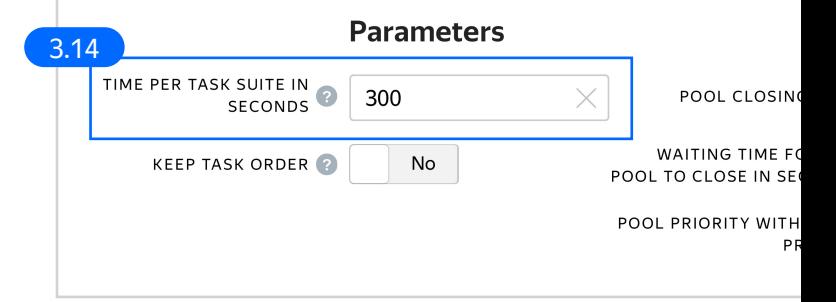

4. Click Save to save Pool parameters.

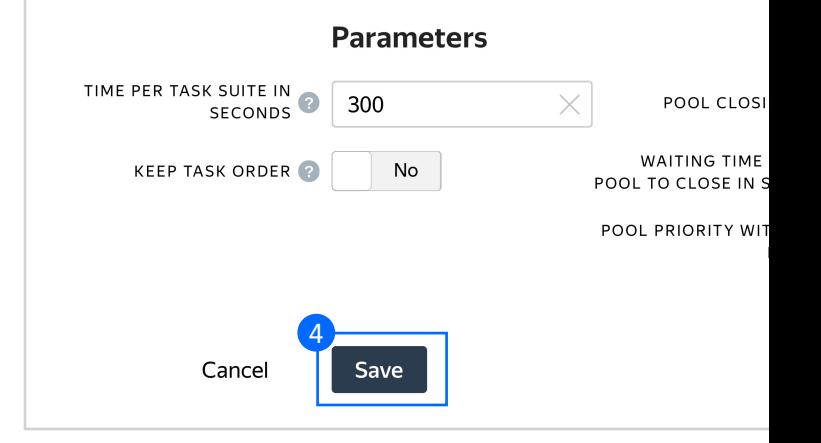

## Prepare and upload a file with tasks

- 1. Prepare a TSV file with tasks as shown in our **example**. License: CC BY 4.0
- 2. Upload pool tasks from this file.

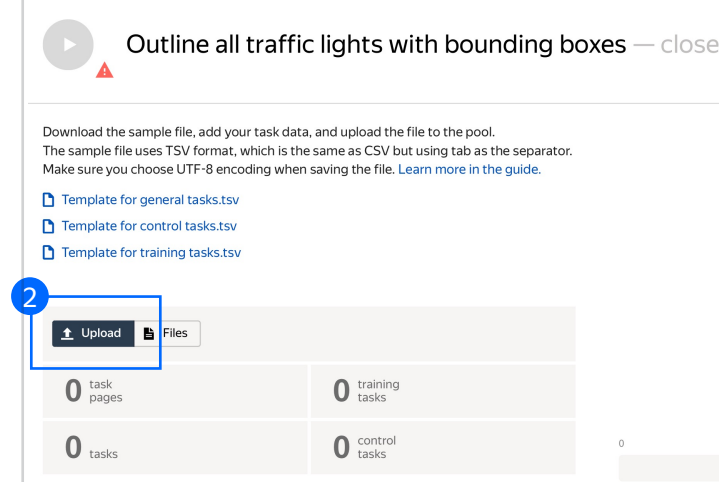

2.1. Select Set manually in File upload settings . Set Tasks per page to 1. Click Upload.

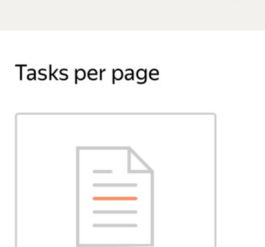

File upload settings

Tasks per page

By empty row

Sample file for uploading task

3. Start the pool.

Note: Remember that the tasks will be completed by actual Tolokers. Double check that everything is correct with your project configuration before you start the pool.

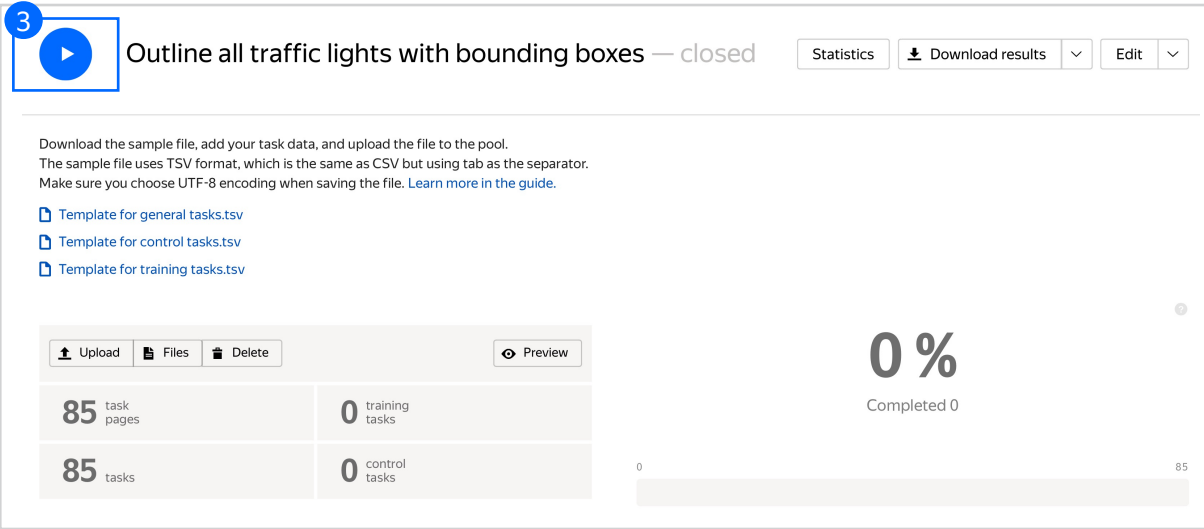

#### Receiving responses

1. Wait until the pool is completed. Refresh the pool page to check progress.

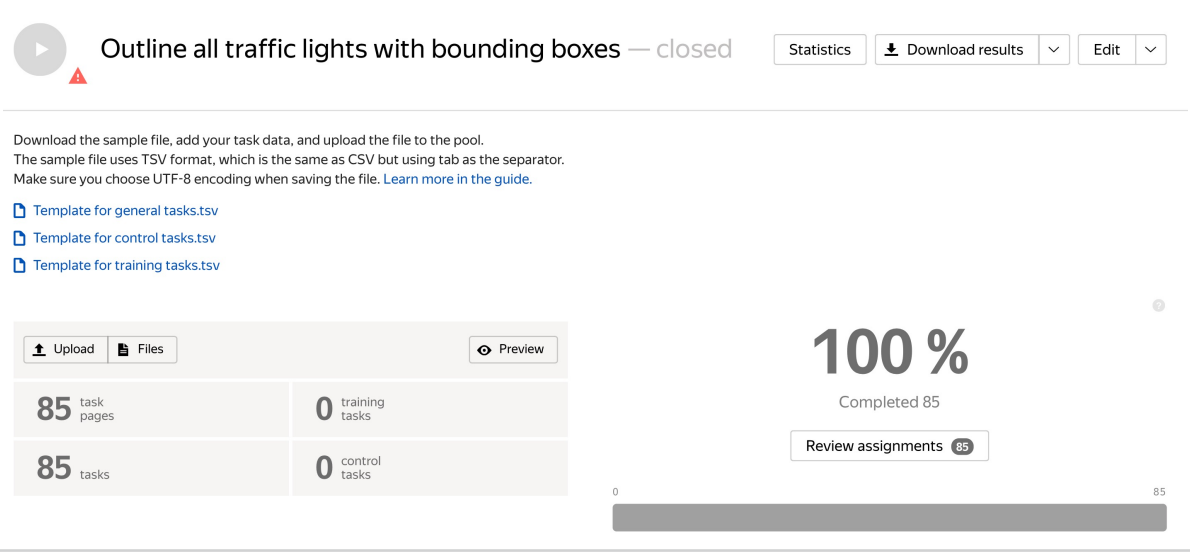

Since the main quality control method for this kind of task is post-acceptance, you will need to review the tasks after the pool is completed.

You can check the quality of responses and reject and reevaluate incorrect assignments. Performers will get paid only after their assignment is accepted.

There are two ways to review assignments:

– manually

– in a separate Toloka project

## Manual review

1. On the pool page, click Review Assignments.

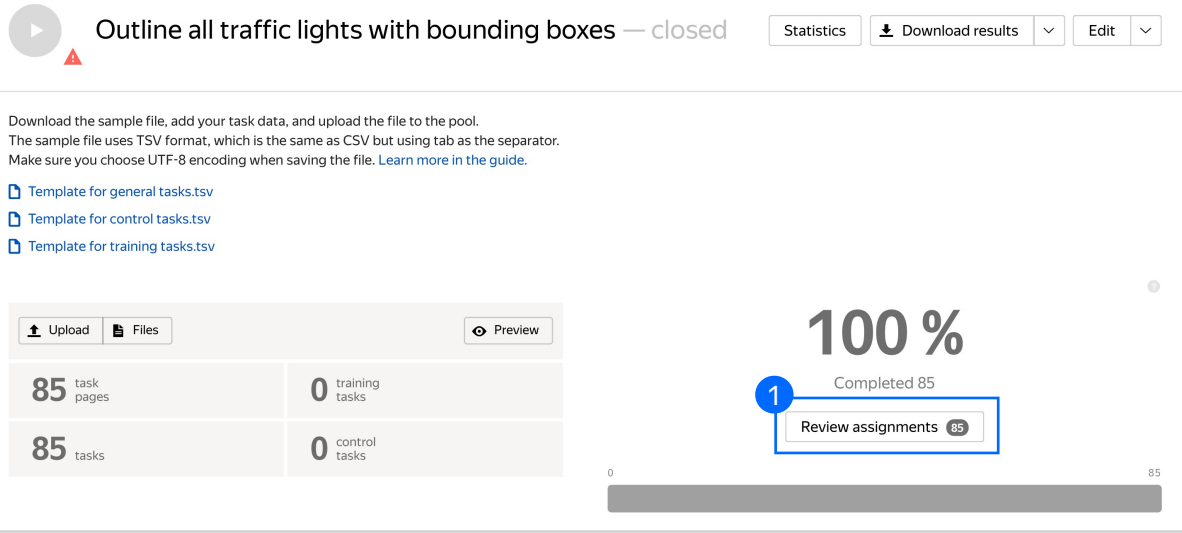

Projects > Outline all traffic lights by bounding boxes > Outline all traffic lights by bounding boxes > Submitted responses

2. Click on any response from the list.

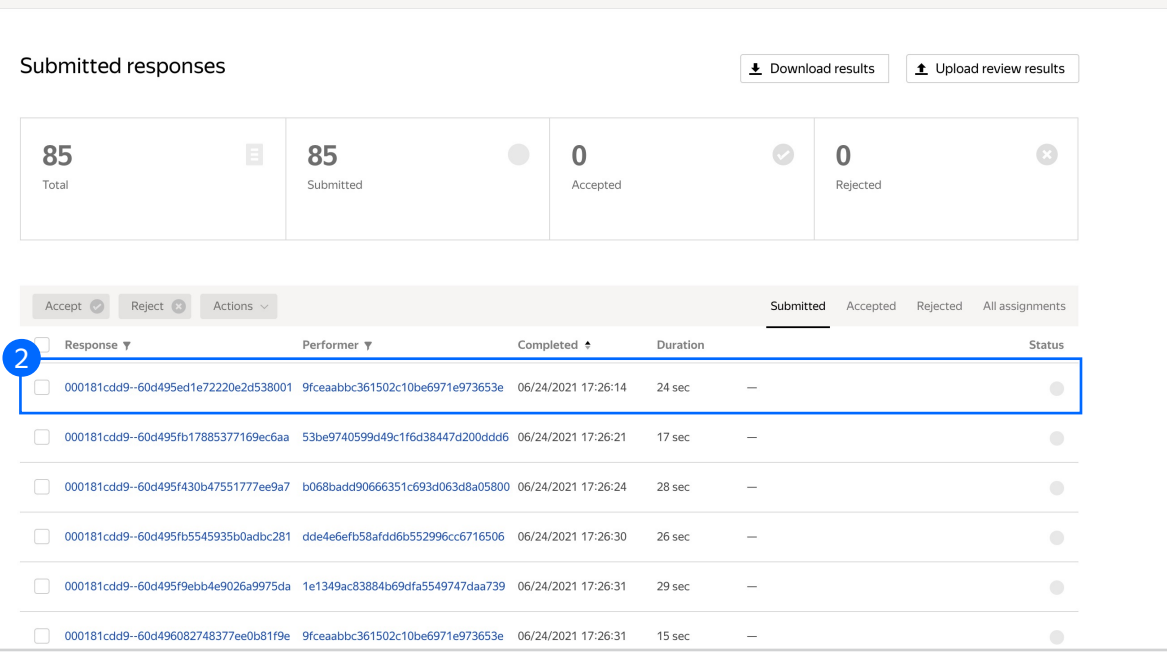

3. Check if the task is completed correctly. Click Reject or Accept.

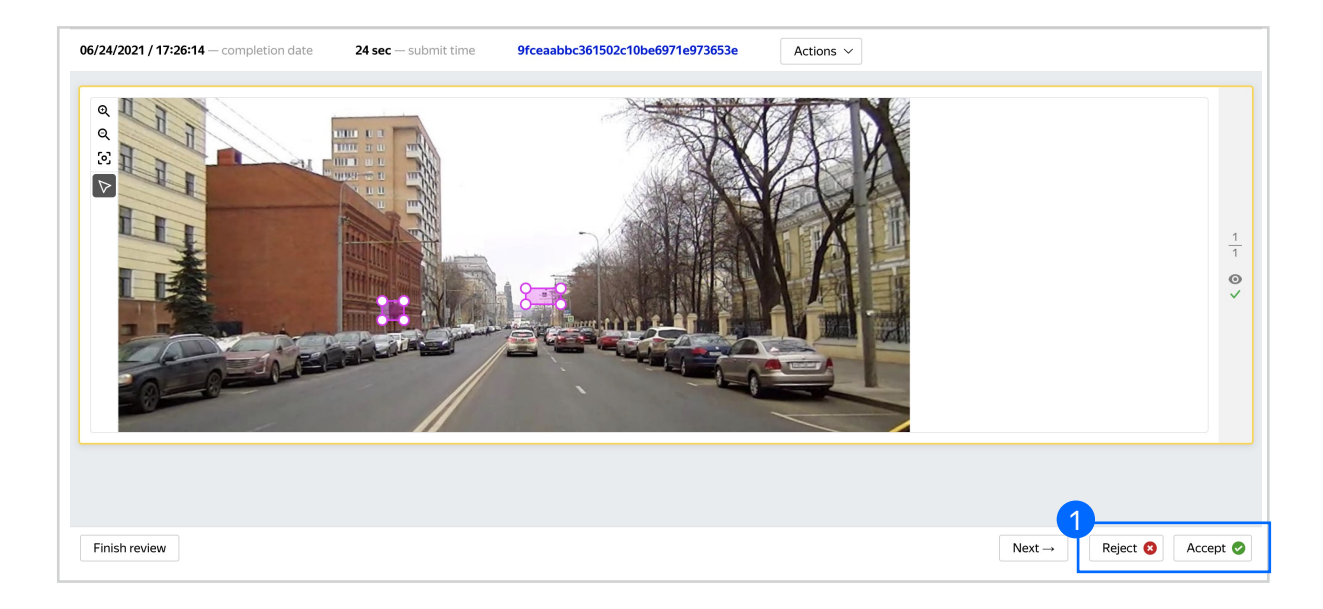

4. If you are rejecting the task, write a comment that explains what was wrong. The performer will see this comment.

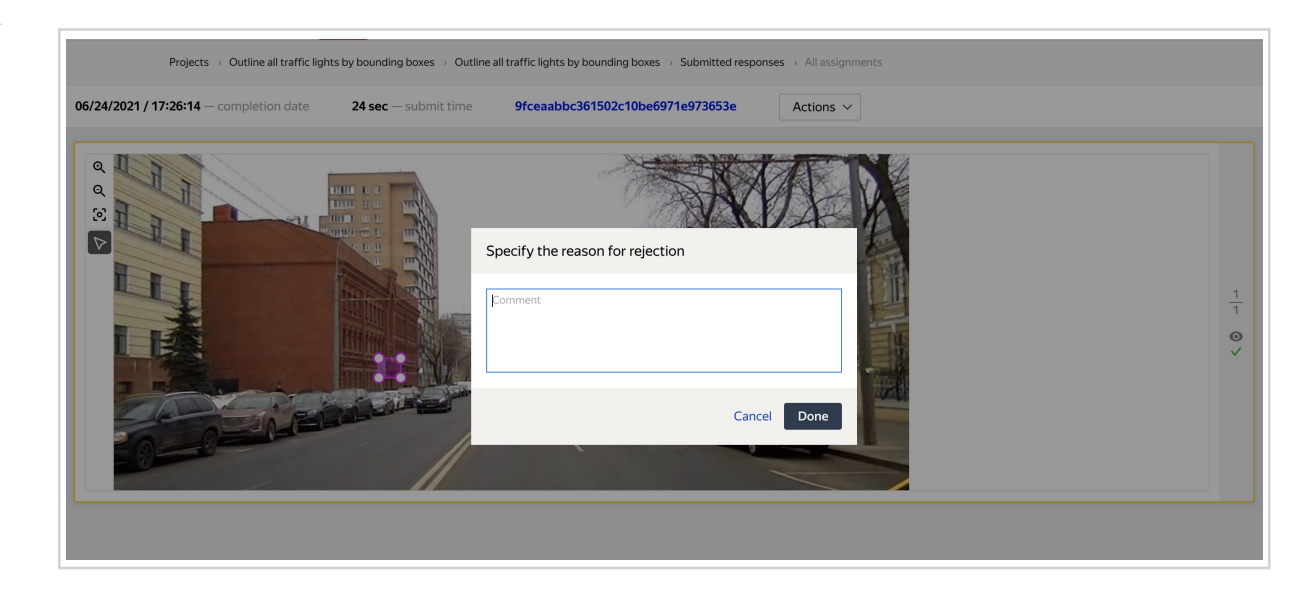

5. You can pause the review any time by clicking "Finish review".

Make sure to complete the review within the timeframe specified in the pool (see Step 5 in Pool Creation).

When the time expires, all unreviewed tasks will be accepted automatically.

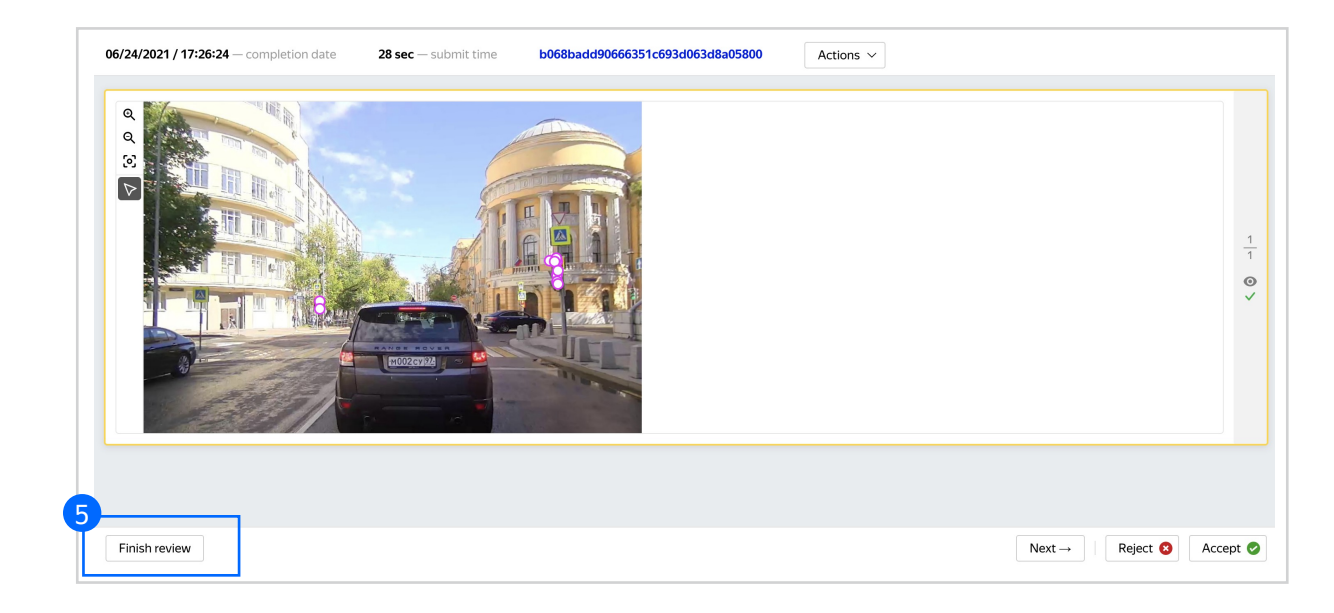

#### [Automated review](https://toloka.ai/knowledgebase/guides/image-classification)

Another way to review tasks is to ask other performers to do that. We recommend this option when you have limited resources for checking tasks yourself.

1. Create a simple binary classification project based on our **Binary** Classification demo. Ask the performers whether the task has been completed correctly.

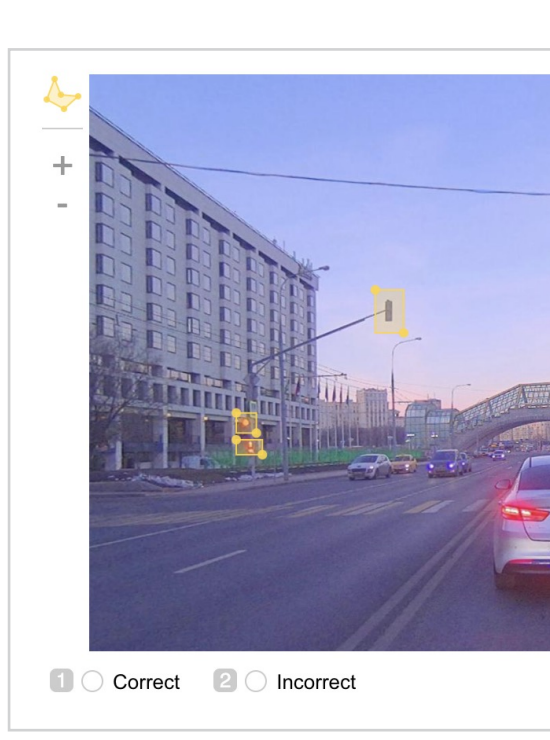

2. After the answers are collected, go back to the initial pool and upload review results on the Review assignments page. The file should contain the acceptance verdict and a comment. A template can be found in the Download results section.

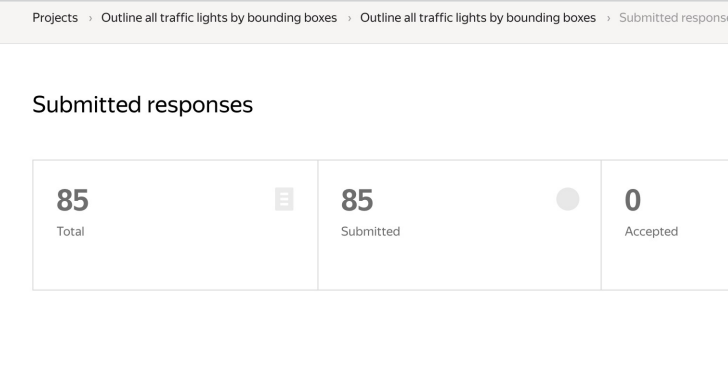

## Appendix

```
Interface code
Step 4.1. 
\{"view":
{
"type": "view.list",
"items":
[
{
"type": "field.image-annotation",
"image":
{
"type": "data.input",
"path": "image"
},<br>"fullHeight": true,
"data":
{
"type": "data.output",
"path": "result"
},
"validation":
{
"type": "condition.required",
"hint": "Please select an area" \}}}]}}\,\mathcal{L}
```